## 個人インターネットバンキング トークン交換手順

1.きんしんのインターネットバンキングの「ログインはこちら」をクリックしてください。

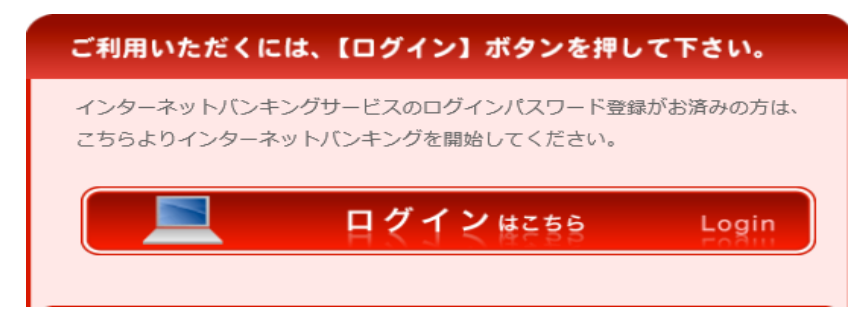

2. 画面下の「交換」をクリックしてください。

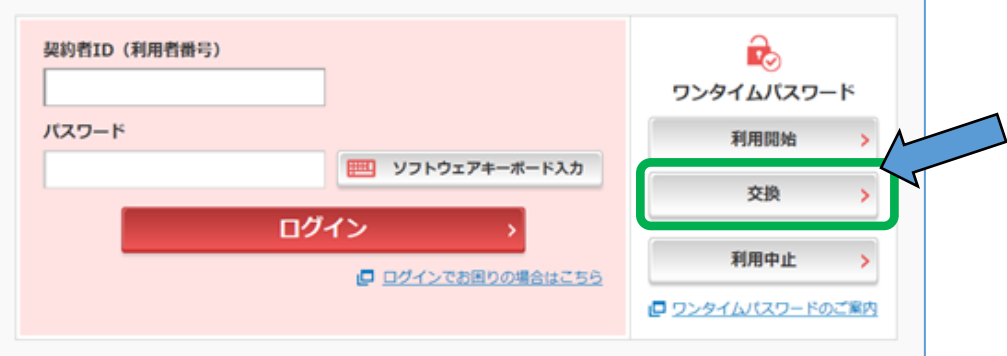

3.①「契約者ID」を入力してください。 ②「ログインパスワード」を入力してください。 3「次へ」をクリックしてください。

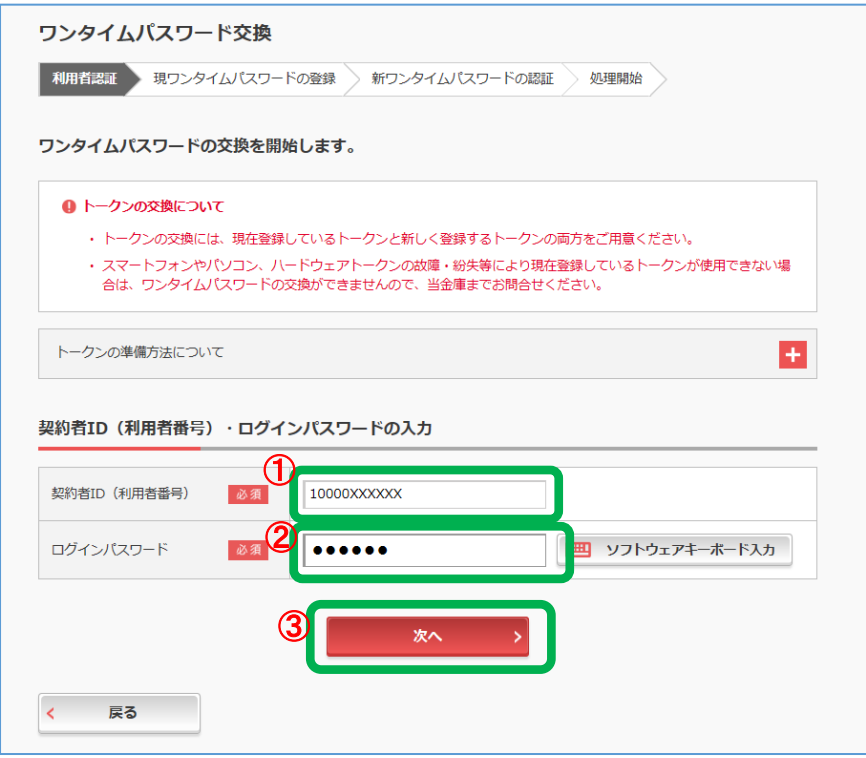

4.①旧の「VIP Access」を起動してください。 ②「VIP Access」に表示されている「ワンタイムパスワード」を入力してください。 ③「次へ」をクリックしてください。

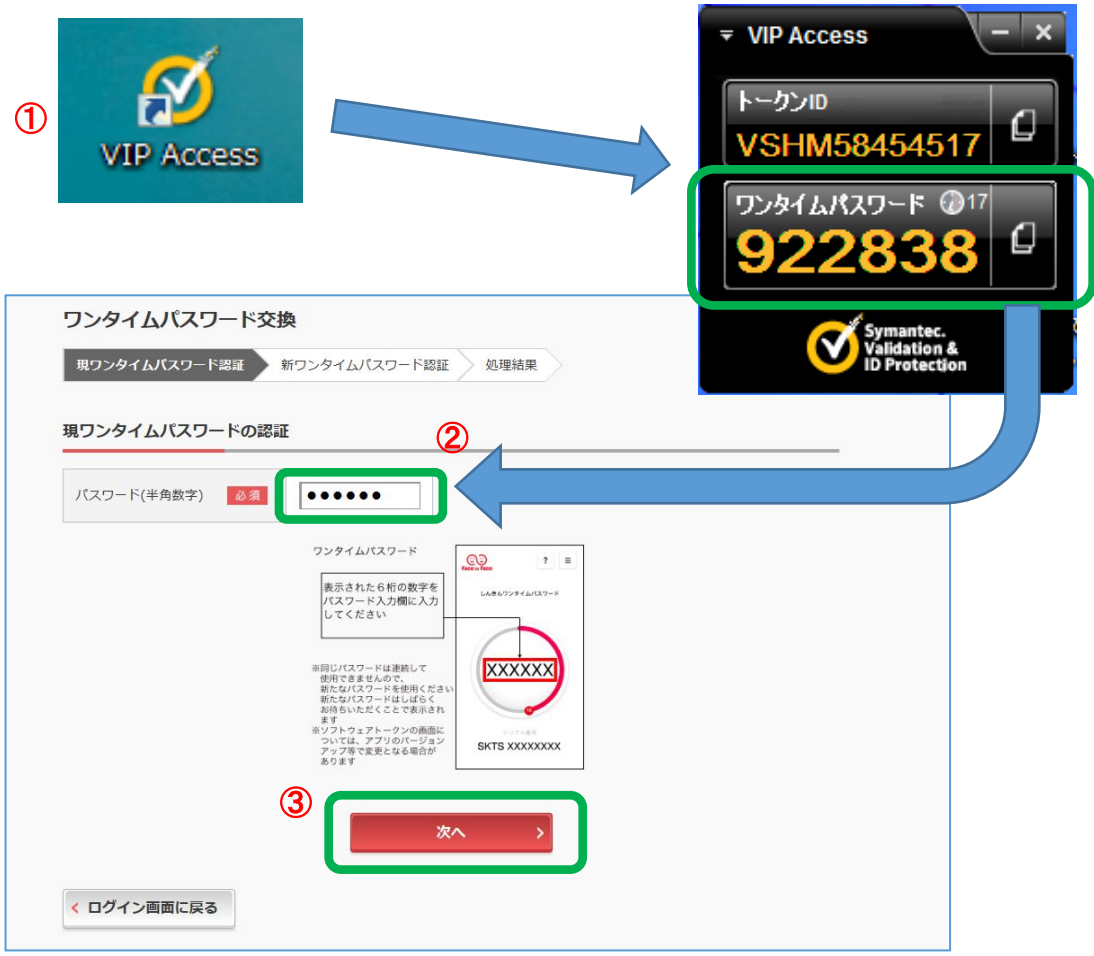

5. ①新しい「個人ワンタイムパスワード」を起動してください。 ○新しい「個人ワンタイムパスワード」に表示されている「シリアル番号」を入力してください。 ③新しい「個人ワンタイムパスワード」に表示されている「ワンタイムパスワード」を 入力してください。 ④「登録」をクリックしてください。

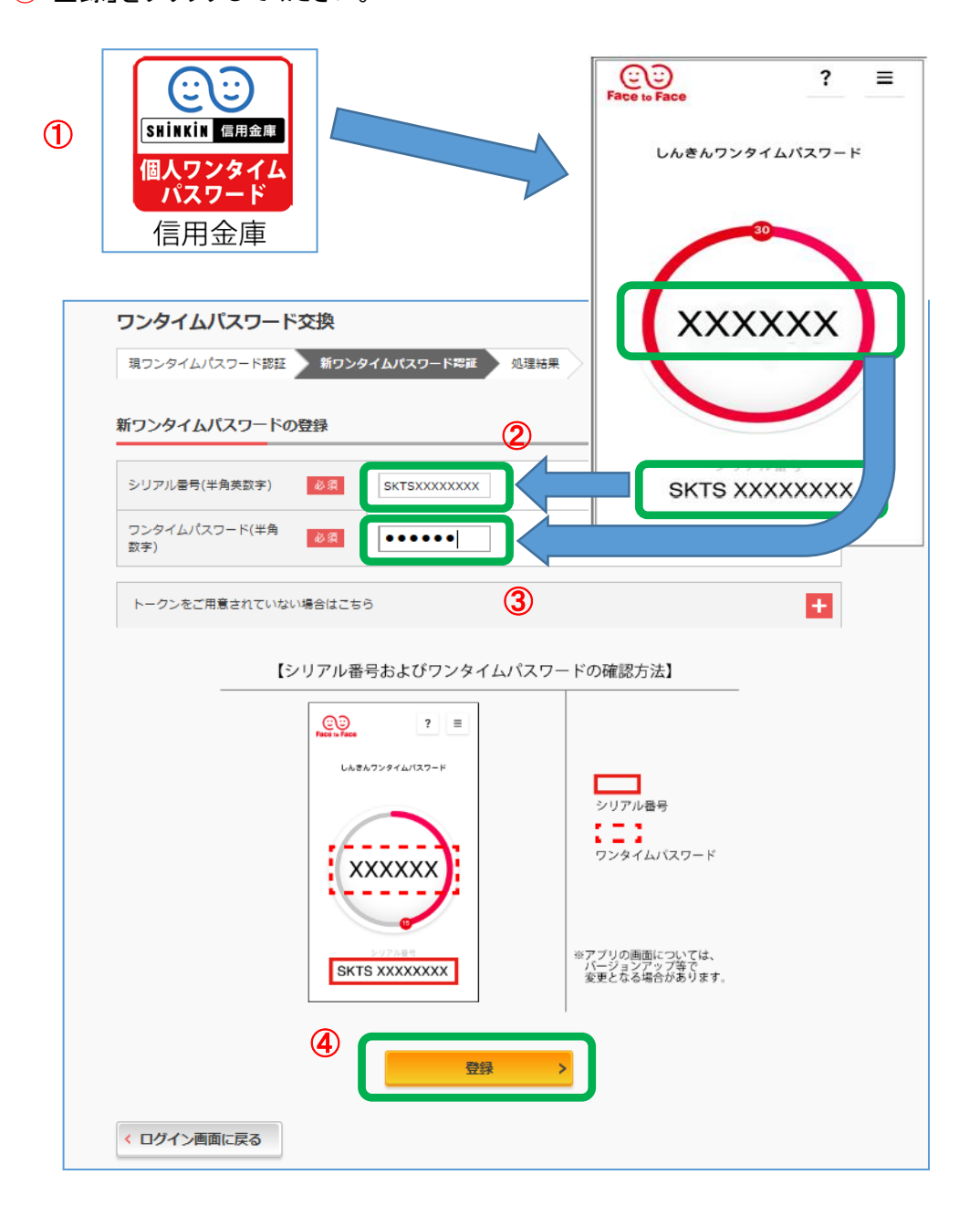

6.「ワンタイムパスワードの登録が完了しました。」と表示されましたら、 利用登録は完了です。

「ログイン画面に戻る」をクリックしてください。

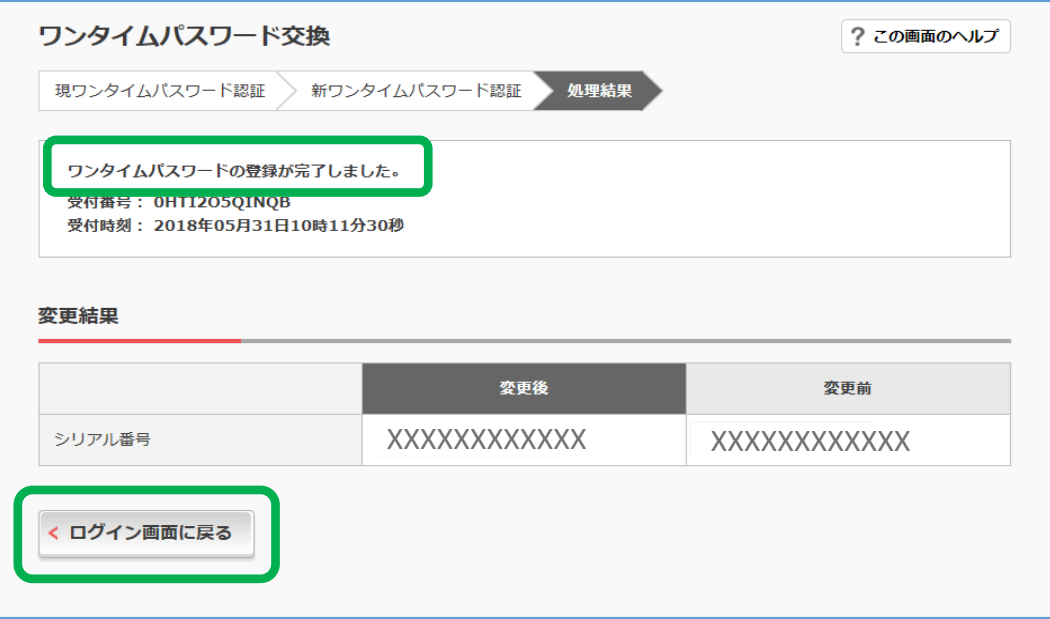